## SALIENT POWERDAS CONNECTIVITY GUIDE

POWERDAS REV. 2

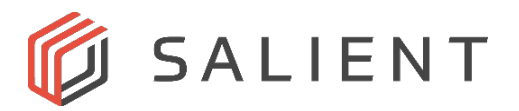

## **SALIENT POWERDAS CONNECTIVITY GUIDE**

This guide is intended to illustrate the proper way to connect a Salient PowerProtect server equipped with a PERC H830 controller card to a single or multiple Salient PowerDAS units.

**HD Mini External SAS Connector**

For the purposes of this document, there are two (2) sides to the connector. They are referred to as the **Notch** side and the **Release Tab** side, illustrated in the image below.

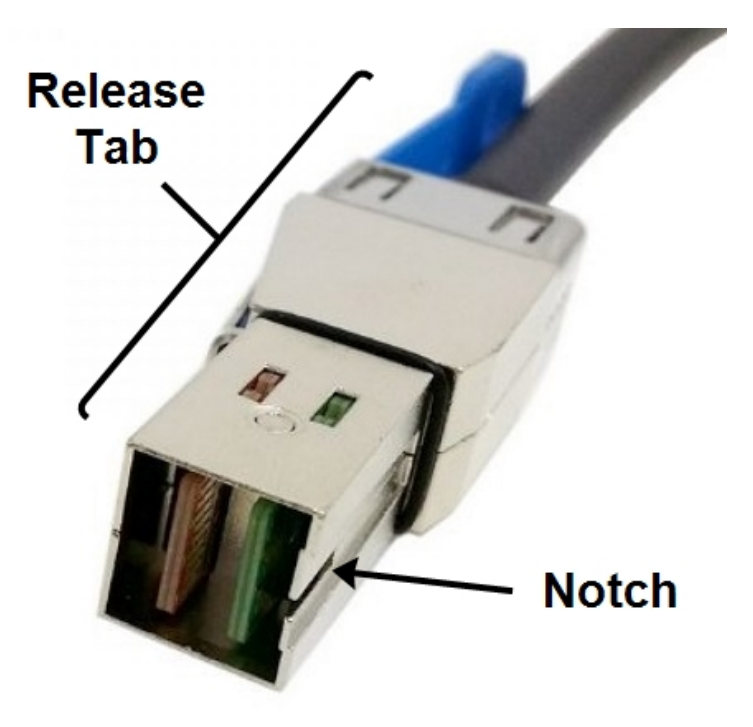

When connecting the HD Mini External SAS Connector into either the H830 PERC card or the PowerDAS, align the Notch side of connector with the numbered side of the port and insert. That is to say the notch on the connector should be on the same side as the port numbers for either the H830 or the PowerDAS, and the blue Release Tab should be on the opposite side of the port from the numbers.

Insert the connector into the port as far as it will go. You may or may not feel, hear, or both hear and feel a "click" when you insert the connector. To test for a positive connection, gently pull on only the black cabling. Make sure you do not pull on the blue Release Tab during this test. If there is no appreciable movement of the HD Mini External SAS Connector, you have successfully installed the connector.

## **H830 PERC TO POWERDAS CONNECTIONS**

Use the diagram below to connect your Salient PowerProtect server equipped with a PERC H830 controller card to your PowerDAS.

The PERC H830 has two ports, 0 and 1. Note that PowerDAS units are sold as numbered pairs. In the example below, we have two PowerDAS units, DAS 1 and DAS 2. The units are divided into Slots 0 and 1, and each Slot has ports 1-4.

Observe that connections originating with Port 0 on the H830 always plug into Slot 0, and connections originating from Port 1 always plug into Slot 1. After connecting from Port 0 on the H830 into DAS 1, Slot 0, port 1, connect another cable from DAS 1 Slot 0, port 2, to DAS 2, Slot 0, port 1 to daisy chain the units. The same concept applies to daisy chaining connections from Port 1 on the H830.

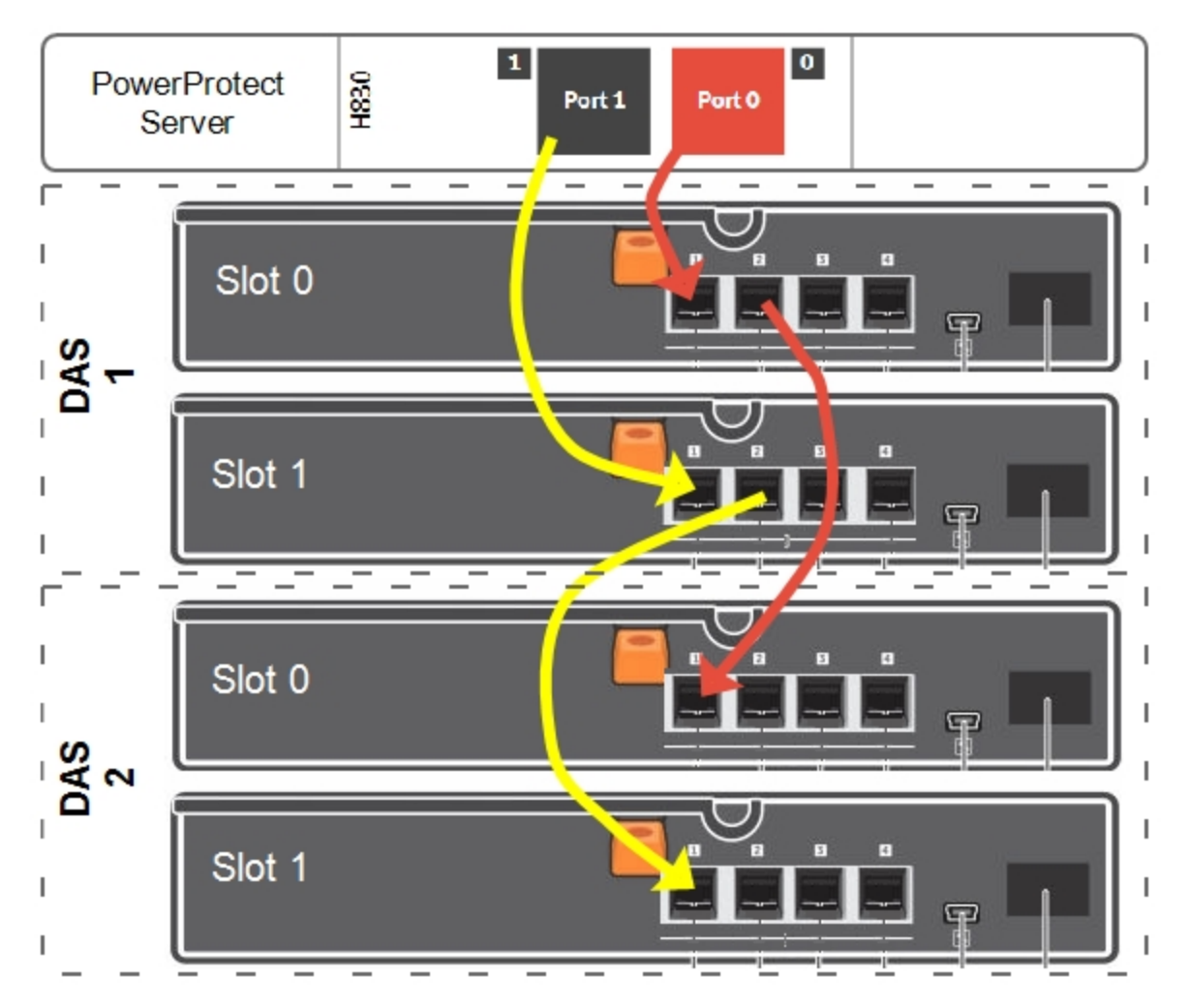

## **ADDITIONAL RESOURCES**

Visit the Salient website, [www.salientsys.com](http://www.salientsys.com/), for additional support and CompleteView training:

- Manuals & Documentation ([https://support.salientsys.com/hc/en-us/c](https://support.salientsys.com/hc/en-us/categories/115000292747-Knowledge-Base)[ategories/115000292747-Knowledge-Base](https://support.salientsys.com/hc/en-us/categories/115000292747-Knowledge-Base)) – Includes Administrator's Manual, Client User Manuals (including Video, Alarm and Web clients), How To Guides and Tips.
- Online Tech Support (<https://support.salientsys.com/hc/en-us>) Get quick access to online tech support modules that cover the most frequently asked product questions, such as "Adding and Moving IP Camera Licenses."
- Training [\(https://support.salientsys.com/hc/en-us/categories/115000302988-Training\)](https://support.salientsys.com/hc/en-us/categories/115000302988-Training) we offer both online and classroom training.
	- <sup>o</sup> CompleteView™ Online Certification Register online for access to interactive training modules covering the Video, Alarm, Mapping and Web clients
	- <sup>o</sup> CompleteView™ Classroom Certification Our traditional classroom training is available throughout the United States. Please visit the Salient website for link to online training, training calendar, agenda and registration

**Salient Systems** 4616 W. Howard Ln. Building 1, Suite 100 Austin, TX 78728 512.617.4800 512.617.4801 Fax [www.salientsys.com](http://www.salientsys.com/)

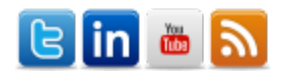

©2017 Salient Systems Corporation. Company and product names mentioned are registered trademarks oftheir respective owners.